## Web Server User Guide

One of the best features of the N2100 is its nearly unlimited expandability through modules. With new modules, users can extend what the N2100 can do. In this guide, you will learn now to install and use Thecus' latest module: **Web Server**. With it, you can use the N2100 as a Web Server.

With firmware version 2.1.09 or above, you can install the Web Server via **System** > **Module Mgmt**. See the figure below for reference.

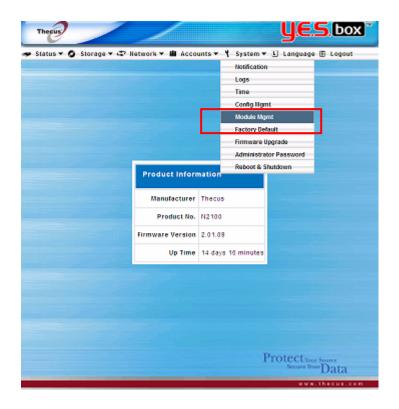

Next, install the Web Server module. You can get it either from the Thecus web site (<u>http://www.thecus.com</u>) or on the CD included with the package.

Next, click *Browse* locate the module file. Then click *Install* to complete the Web Server module installation.

| Me | dule Management       |                    | ()                           |    |
|----|-----------------------|--------------------|------------------------------|----|
|    | Module IIe C:012100/M | odule/12100_([#0#] | Install                      | -  |
|    | IThecus Webcam        | 1.0.03 Web 0       | Deseription End<br>Camera Ye | 15 |
| -  | Uninstall.            | Enable             | Disable                      |    |

Once installation is successful, the module will be displayed in the **Module Management** window:

| Mc | dule Management   |         |            |         |        |
|----|-------------------|---------|------------|---------|--------|
|    | Module File       | and.    | a)         | install | )      |
| 1  | Name              | Version | Descrip    | illan   | Enable |
|    | [Thecus]webserver | 1.0.01  | web server |         | No     |
|    | Uninstall         | Enable  | ]          | Disable | ]      |

To activate the Web Server module, tick the check box and then click *Enable*. See the

figure below for reference:

| Module File       | 御毘      | Ins         | tall   |
|-------------------|---------|-------------|--------|
| Name              | Version | Description | Enable |
| [Thecus]webserver | 1.0.01  | web server  | No     |

The figure below shows the status of Web Server module after installation:

| м | odule Management |                   |             | 1 |
|---|------------------|-------------------|-------------|---|
|   | Module File      | WM                | Install     |   |
|   | Name             | Version           |             | e |
|   | Uninstal         | 1.0.01 web server | Yes Disable | ۲ |
|   |                  |                   |             |   |
|   |                  |                   |             |   |
|   |                  |                   |             |   |

Setting up the Web Server function can be performed either via the module management UI or through the Main Menu under the **Network** category if the Web Server module is set to "Enable". If the Web Server module set to "Disable", then it won't appear in the Main Menu. Please refer the figure below:

| Statu | nodule Ma        | Hetwork      LAN 1     LAN 2     DDHS     Senice     SHBCIFS     Apple Network     FTP     funes     Hedia Server     With Server | Accounts >                  | • ¥ System •          | [] Languaga | ) (E Logout       |
|-------|------------------|----------------------------------------------------------------------------------------------------|-----------------------------|-----------------------|-------------|-------------------|
|       | Module File      | Web Server                                                                                                    | 100 C                       | 3                     | Install     |                   |
|       | IThecusiweb      | server                                                                                                    | Version<br>1.0.01<br>Enable | Descrip<br>web.server | Disable     | Enable<br>Yes     |
| D     | ouble click to e | xecute                                                                                                    |                             |                       |             |                   |
|       |                  |                                                                                                    |                             | P                     | rotect yes  | n Securce<br>Tata |

After the Web Server module is executed, you will see the **Web Server** window appear as below:

| Web Server     |         |      |    |    |  |
|----------------|---------|------|----|----|--|
| Status<br>Port | Stopped |      |    |    |  |
| Start          |         | Stop | Te | st |  |
|                |         |      |    |    |  |

The Web Server will use the following settings by default:

- 1. Port usage: 81
- 2. System share folder: naswebsite (Please refer to the screenshot below)
- 3. Subfolders of the system share folder: "conf", "logs" and "www".
- 4. Default Web Server User: nobody.
- 5. Default Web Server User Priviliges: Public

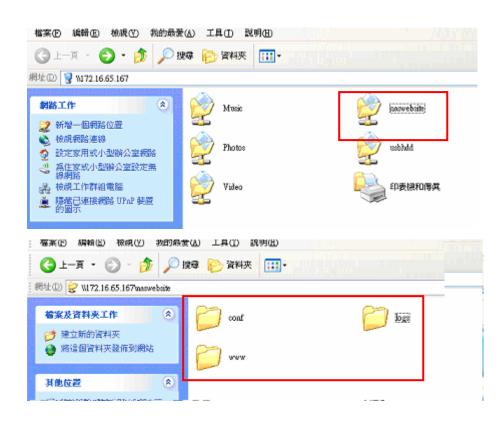

To start the Web Server service, simply click Start on the Web Server window. You can refer the screen shot below for details.

| Status     | Running                    |
|------------|----------------------------|
| Port       | 81                         |
| LAN1 URL   | http://172.16.66.59:81/    |
| LAN2 URL   | http://192.168.2.100:81/   |
| Domain URL | http://www.example.com:81/ |

In the above diagram, the Web Server has started with the default user "nobody" with "Public" privileges as mentioned earlier. This means that anyone can access the Web Server system folder "naswebsite", its subfolders, and files. As this is potentially a serious security threat, we strongly suggest that all users are properly configured with ACL privileges.

To do this, you may change "naswebsite" system folder status from "Public" to "ACL" by navigating to **Storage > Folder** from the Main Menu. Then, assign user(s) with read/write privileges for the "naswebsite" system folder.

After you have done this, you need to modify "httpd.conf" file, which is located at \\naswebsite\conf\httpd.conf. The "User nobody" needs to be changed to a user you have assigned for "naswebsite" system folder . For example, if "david" is a user with read/write privileges for the "naswebsite" system folder, you can change "User nobody" to "User David". Please refer the screenshot below for reference.

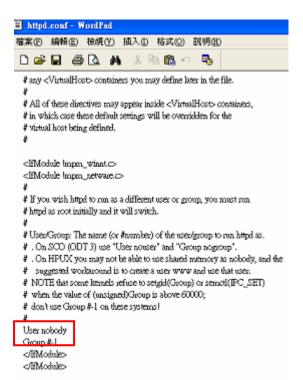

You may also like to change Web Server port number from the default 81 to another. Once again, you can change it from "httpd.conf" file. See the screenshot below.

| 🗄 httpd                                  | .conf - V            | Word Pad                                                                                                    |
|------------------------------------------|----------------------|----------------------------------------------------------------------------------------------------|
| 檔案E                                      | 編輯(E)                | 檢視(Y) 插入(L) 格式(Q) 説明(E)                                                                                                    |
| 0 🗳                                      | 8                    | i 🖪 🗛 🕹 🖻 🛍 🗠 💁                                                                                                    |
| # direct<br>#<br># Chan;<br># preve<br># | ive.<br>ge this to l | f the default. See also the «VirtualHost»<br>Listen on specific IP addresses as shown below to<br>from gloenming onto all bound IP addresses (0.0.0.0)<br>78:80 |
| Listen 8                                 | 1                    |                                                                                                    |

Please always stop the web server service before making any modifications to the "httpd.conf" file. After completing your modifications, restart the web server to activate service. Do not make any changes to the "httpd.conf" file while the web server is running or it could cause unexpected errors

To verify that the "httpd.conf" file has been correctly modified, click the *Test* button from Web Server window to have the system check the syntax of the configuration file and report its status.

## PHP v5.0.5 and SQL-Lite v2.8.14 Web Server Support

You may also have PHP and SQL-Lite work together with this Web Server module.

Below is an example of how to have your PHP program retrieve SQL lite supported information.

Create a file named phpinfo.php, and place this file under the <u>\\<NAS-IP>\naswebsite\www</u> directory. The phpinfo.php should contain the following:

```
<?php
phpinfo();
?>
```

Then, you can get information from the currently supported SQL Lite version by using the URL: <u>http://Web\_Server\_IP:81/phpinfo.php</u>.

## SQLite

| SQLite support      | enabled                                                              |  |
|---------------------|----------------------------------------------------------------------|--|
| PECL Module version | 2.0-dev \$Id: sqlite.c,v 1.146.2.7 2005/06/07 15:38:37 dmitry Exp \$ |  |
| SQLite Library      | 2.8.14                                                               |  |
| SQLite Encoding     | UTF-8                                                                |  |